# Our experience with Digital **Certificates** to enable SSL on HTTP for IBM i site www.easy400.net

*by Giovanni B. Perotti, February 2020*

After spending some time to switch our site from HTTP to HTTPS, we thought that some people could perhaps benefit from our experience.

# Part 1 - Creat

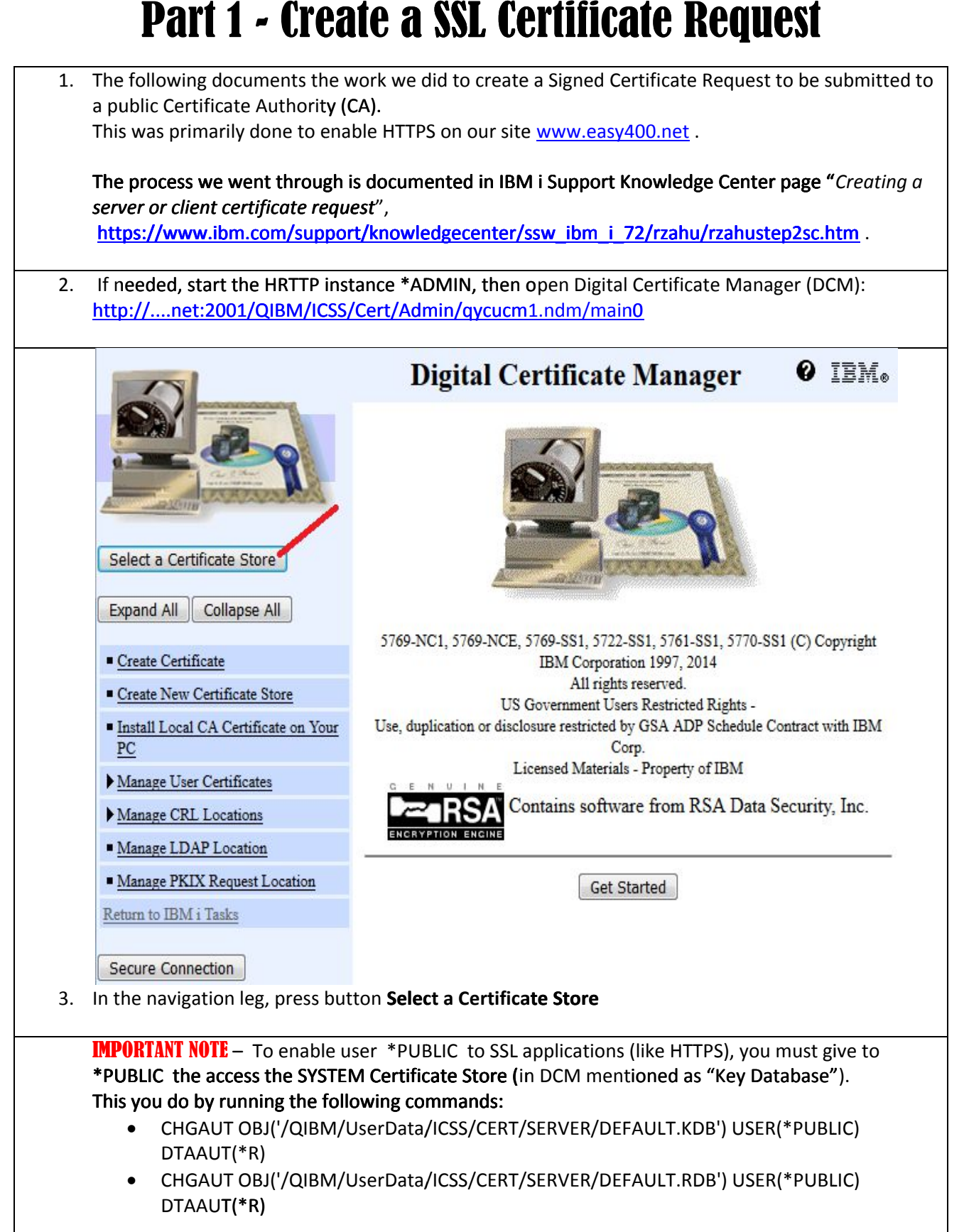

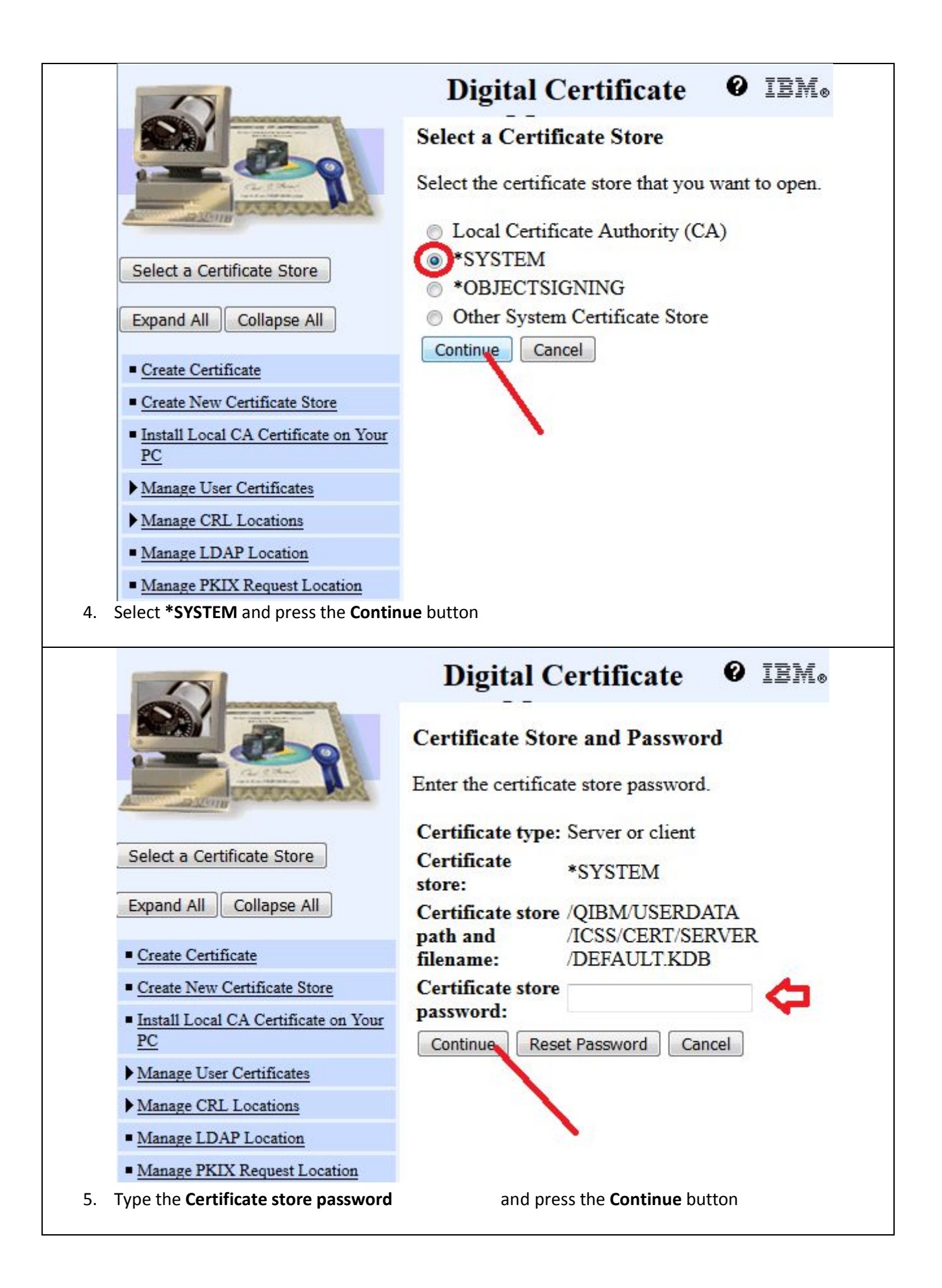

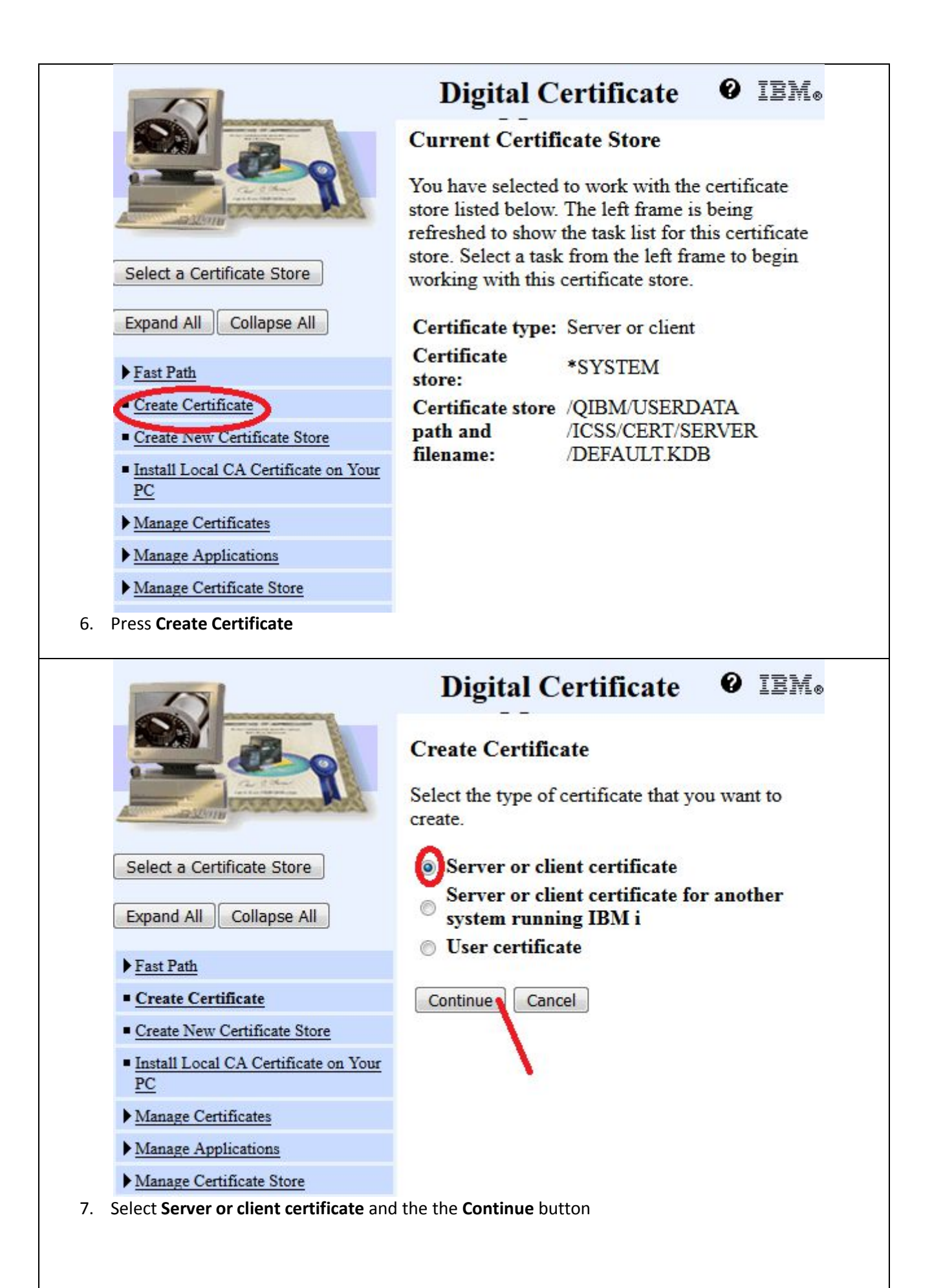

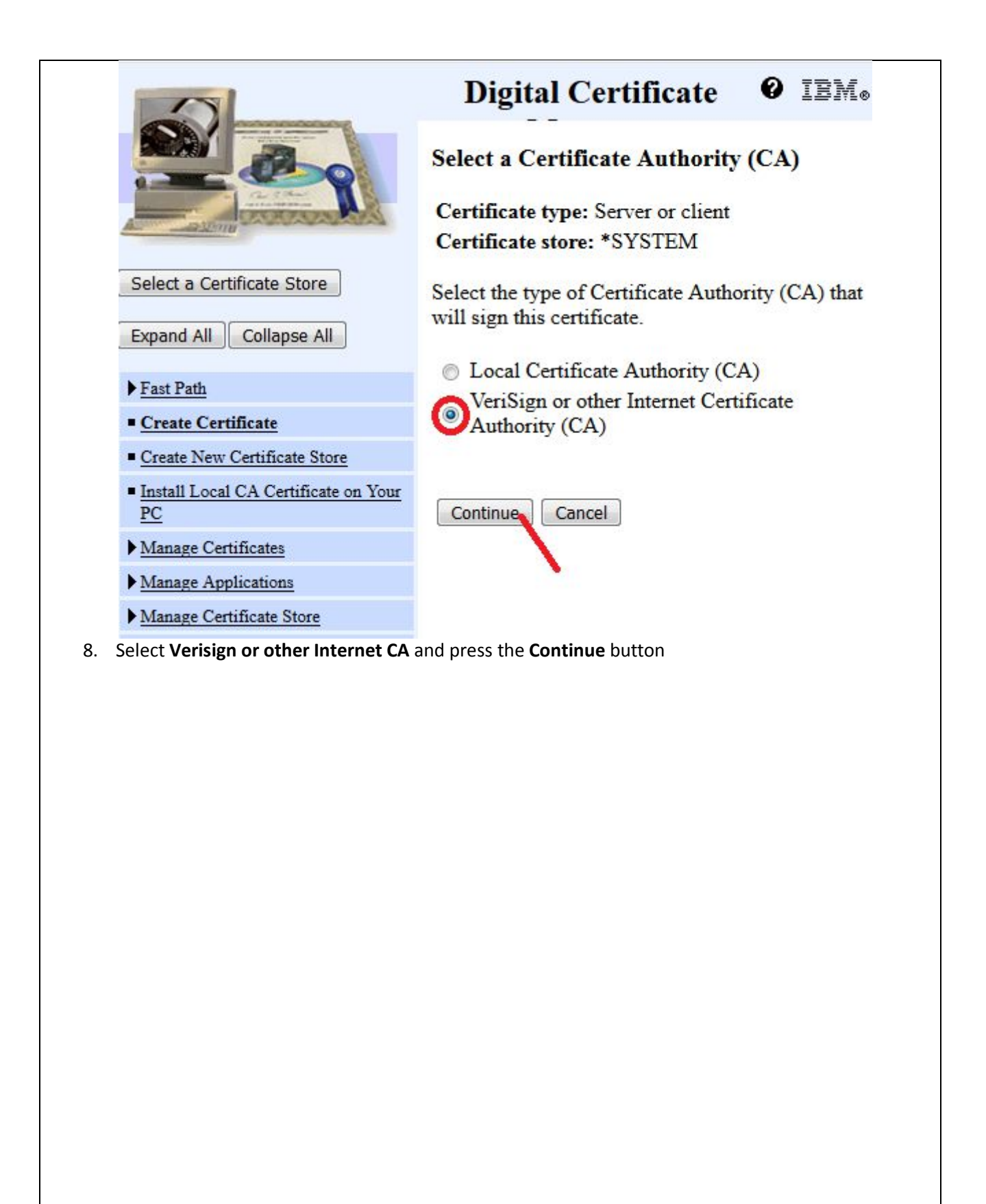

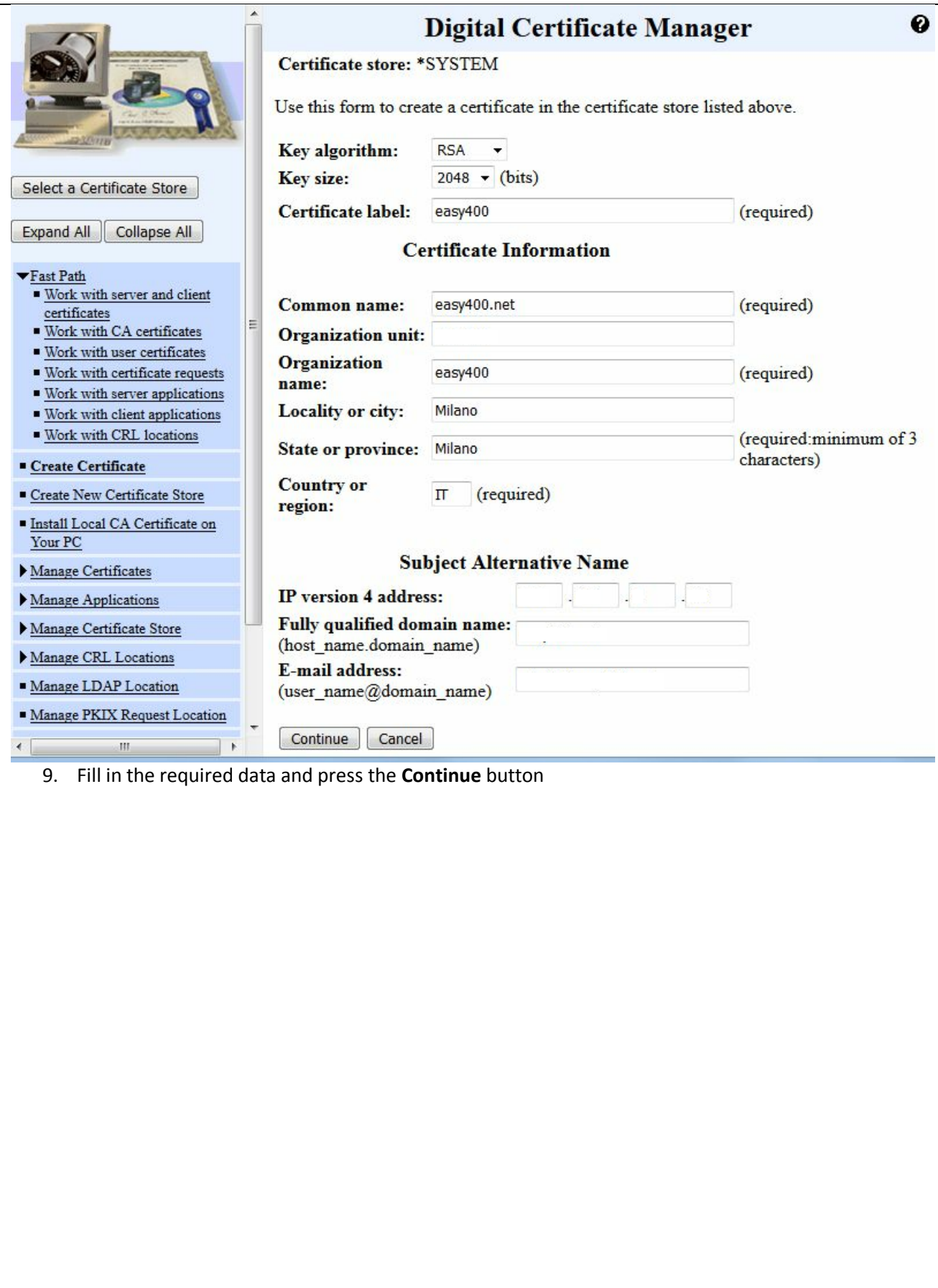

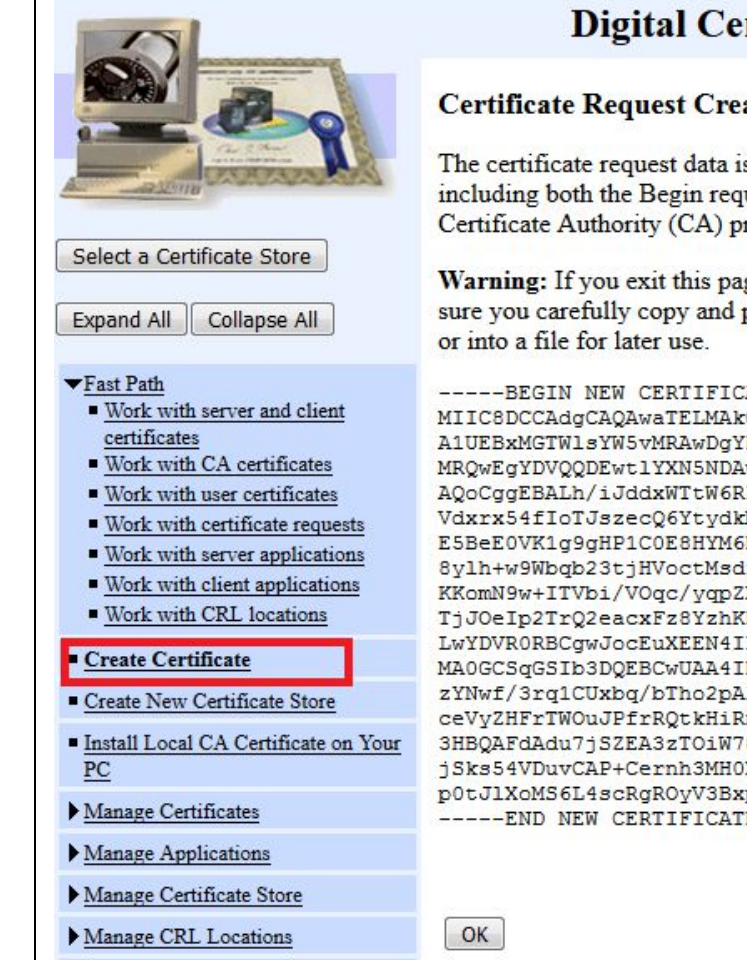

#### **Digital Certificate Manager**

0 iem.

#### **Certificate Request Created**

The certificate request data is shown below. Copy and paste the request data, including both the Begin request and End request lines, into the form that the Certificate Authority (CA) provided.

Warning: If you exit this page, the certificate request data is lost. Therefore, make sure you carefully copy and paste the data into the Certificate Authority (CA) form

```
---BEGIN NEW CERTIFICATE REQUEST-----
MIIC8DCCAdqCAQAwaTELMAkGA1UEBhMCSVQxDzANBqNVBAqTBk1pbGFubzEPMA0G
A1UEBxMGTW1sYW5vMRAwDgYDVQQKEwd1YXN5NDAwMRAwDgYDVQQLEwd1YXN5NDAw
MRQwEgYDVQQDEwt1YXN5NDAwLm51dDCCASIwDQYJKoZIhvcNAQEBBQADggEPADCC
AOoCqqEBALh/iJddxWTtW6RP14TJ2fJhXOSHE7mjHObMXAIGviOtlt2oPLSvuCIp
Vdxrx54fIoTJszecQ6YtydkMHWGemzhwxQ1IdHiNvOatgTZErkhvx/kgt403iosU
E5BeE0VK1g9gHP1C0E8HYM6BYIFTphh8nxW0TcKmCN+4TuPiUkQhoe/ZxrYtC7Fc
8ylh+w9Wbqb23tjHVoctMsdf8e3h3jswnTHS7uLXd+liMYqJsuJVLd3+MZ/6A8px
KKomN9w+ITVbi/VOqc/yqpZX6au8Q2R9IYSjyGAoRPscbwXov+w+1FzT8i2P51kf
TjJOeIp2TrQ2eacxFz8YzhKDTwJM2gMCAwEAAaBCMEAGCSqGSIb3DQEJDjEzMDEw
LwYDVRORBCgwJocEuXEEN4ILZWFzeTQwMC5uZXSBEWFkbWluQGVhc3k0MDAubmV0
MA0GCSqGSIb3DQEBCwUAA4IBAQBypiQRxMbH+7YZtNsolPbB4888JhtS3A9+xfAX
zYNwf/3rq1CUxbq/bTho2pAlIbR0m/a5sGa3vefd8sArOcMWmfqsfMHm9S0s+FRq
ceVyZHFrTWOuJPfrRQtkHiRnNsb7aZabefbuIQ6WQZMxX0HVxTUwT5IL/txvAYSe
3HBQAFdAdu7jSZEA3zTOiW78N9hBxU2EKRjKBoOTNCloz65RBvpHF/zc++P2kQM0
jSks54VDuvCAP+Cernh3MH0X0rLuK63T7WWFJDOczW3xinSoWfK/mj9cvaAK3ouo
p0tJ1XoMS6L4scRgROyV3Bxp4hHa2Uic8+sLJMgtcJths9Ro
-----END NEW CERTIFICATE REQUEST-----
```
10. Copy and paste the entire certificate request (including the BEGIN and the END delimiters) to a .txt file. This .txt file will be used to generate a Certificate at a Certificate Authority (CA) of your choice. Then press the **OK** button.

#### 11. The following is the CSR text file:

```
-----BEGIN NEW CERTIFICATE REQUEST-----
MIIC8DCCAdgCAQAwaTELMAkGA1UEBhMCSVQxDzANBgNVBAgTBk1pbGFubzEPMA0G
A1UEBxMGTWlsYW5vMRAwDgYDVQQKEwdlYXN5NDAwMRAwDgYDVQQLEwdlYXN5NDAw
MRQwEgYDVQQDEwtlYXN5NDAwLm5ldDCCASIwDQYJKoZIhvcNAQEBBQADggEPADCC
AQoCggEBALh/iJddxWTtW6RP14TJ2fJhXQSHE7mjHObMXAIGviOtlt2oPLSyuCIp
Vdxrx54fIoTJszecQ6YtydkMHWGemzhwxQ1IdHiNvOatgTZErkhvx/kgt403iosU
E5BeE0VK1g9gHP1C0E8HYM6BYIFTphh8nxW0TcKmCN+4TuPiUkQhoe/ZxrYtC7Fc
8ylh+w9Wbqb23tjHVoctMsdf8e3h3jswnTHS7uLXd+liMYqJsuJVLd3+MZ/6A8px
KKomN9w+ITVbi/VOqc/yqpZX6au8Q2R9IYSjyGAoRPscbwXov+w+1FzT8i2P51kf
TjJOeIp2TrQ2eacxFz8YzhKDTwJM2gMCAwEAAaBCMEAGCSqGSIb3DQEJDjEzMDEw
LwYDVR0RBCgwJocEuXEEN4ILZWFzeTQwMC5uZXSBEWFkbWluQGVhc3k0MDAubmV0
MA0GCSqGSIb3DQEBCwUAA4IBAQBypiQRxMbH+7YZtNsolPbB4888JhtS3A9+xfAX
zYNwf/3rq1CUxbq/bTho2pAlIbR0m/a5sGa3vefd8sArOcMWmfqsfMHm9S0s+FRq
ceVyZHFrTWOuJPfrRQtkHiRnNsb7aZabefbuIQ6WQZMxX0HVxTUwT5IL/txvAYSe
3HBQAFdAdu7jSZEA3zTOiW78N9hBxU2EKRjKBoOTNCloz65RBvpHF/zc++P2kQM0
jSks54VDuvCAP+Cernh3MH0X0rLuK63T7WWFJDOczW3xinSoWfK/mj9cvaAK3ouo
p0tJlXoMS6L4scRgROyV3Bxp4hHa2Uic8+sLJMgtcJths9Ro
 -----END NEW CERTIFICATE REQUEST-----
```
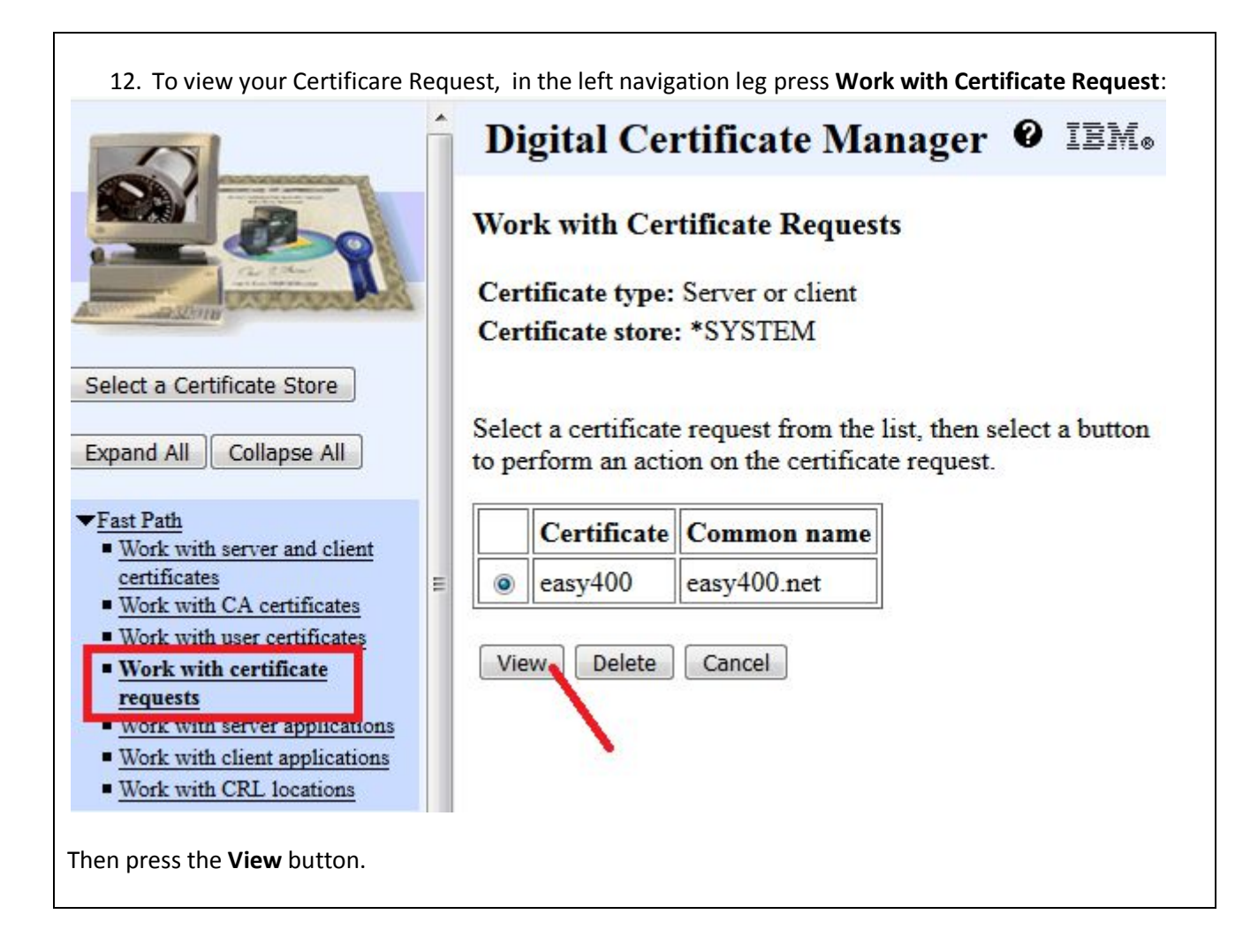

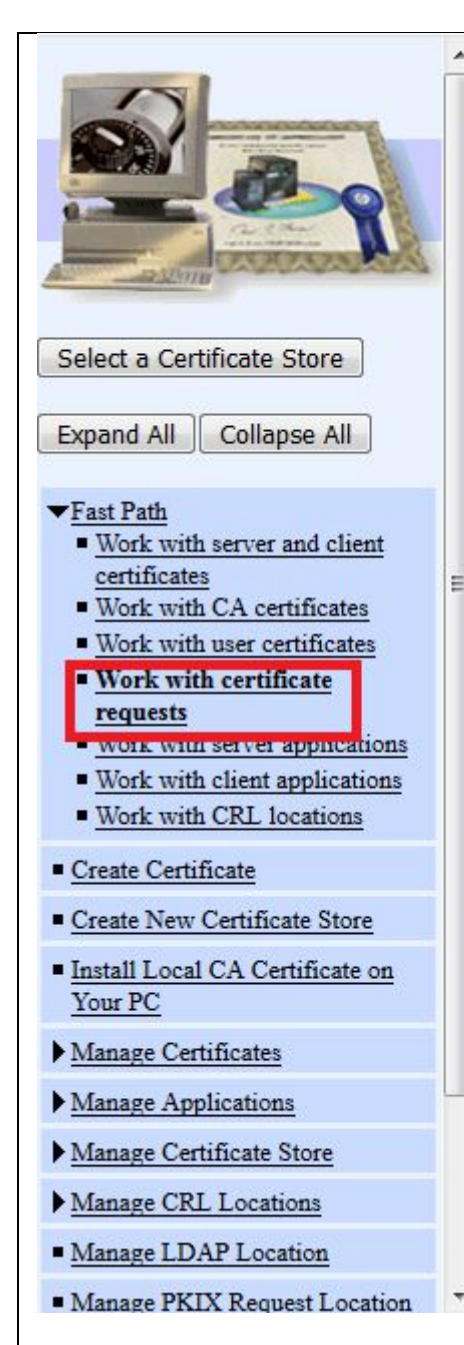

13. Then press the **OK** button.

### Digital Certificate Manager <sup>0</sup> IB

#### **View Certificate Request**

Certificate type: Server or client Certificate store: \*SYSTEM Certificate label: easy400

#### Certificate request information:

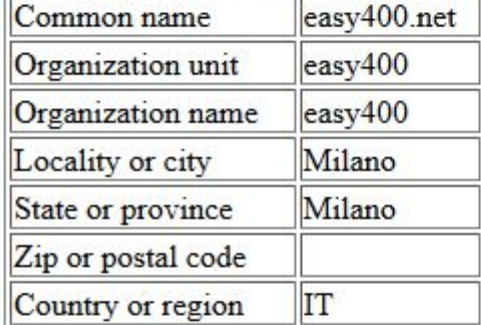

#### **Additional information:**

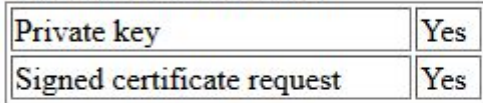

#### Private key information:

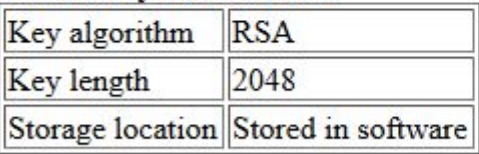

OK

#### This CSR was then submitted to a public certificate Authority (CA) in order to obtain the needed certificate and install it on IBM i.

Note. We happened to submit our CSR to the public *CA Commodo-Sectigo*, ordering a *Sectigo SSL Certificate (DV)* 1 year validity. Any other public CA could have been used for that.

# PART 2 - Install CA SSL Certificates

In this document, we report was was done to install on site www.easy400.net the certificates received from CA Commodo-Sectigo.

This type of process is documented in IBM i Support Knowledge Center page "*Importing and assigning the signed public certificate*" ,

https://www.ibm.com/support/knowledgecenter/ssw\_ibm\_i\_74/rzahu/rzahustep4sc.htm

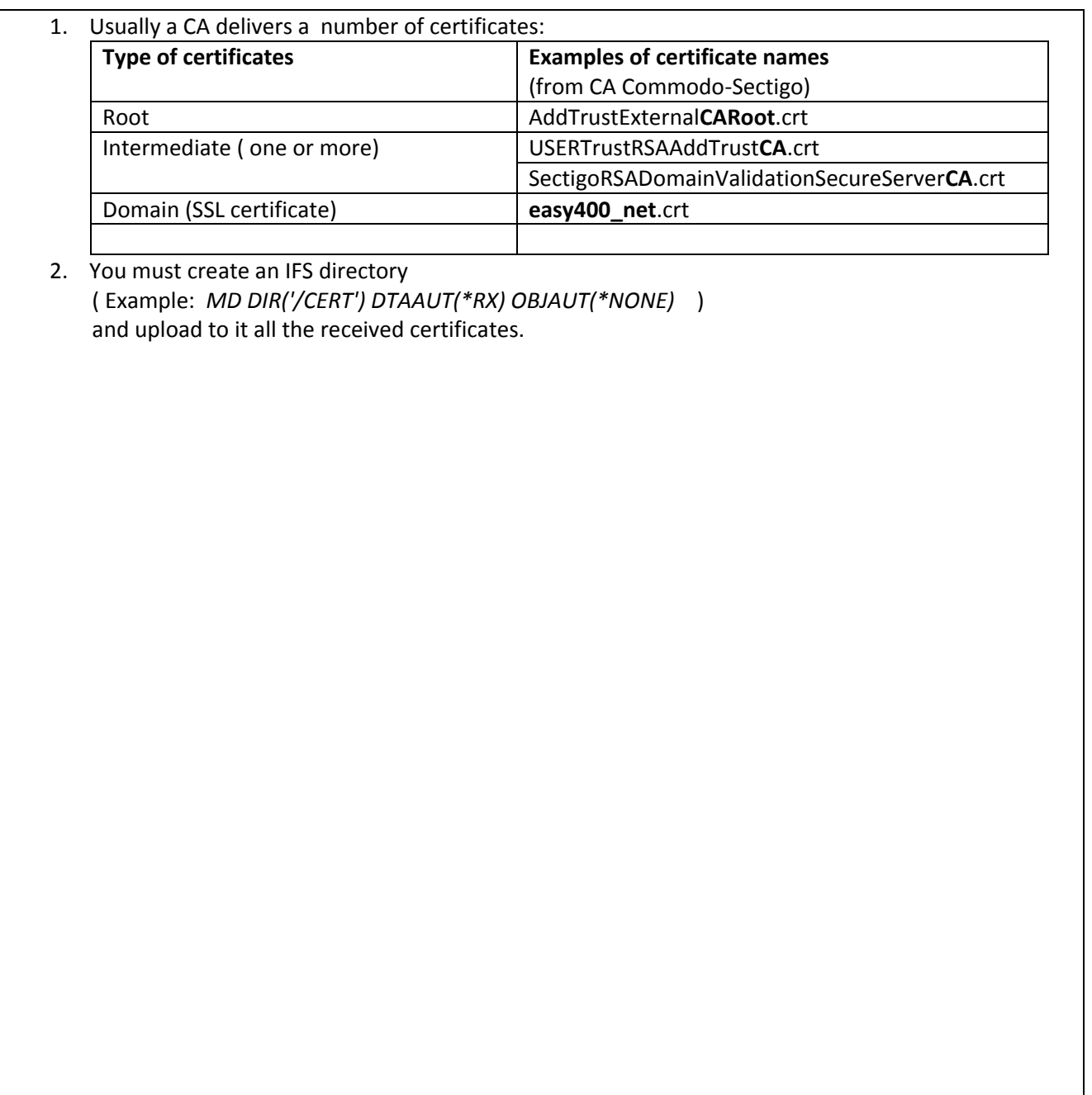

3. If needed, on your IBM i, start the HTTP instance \*ADMIN and open the Digital Certificate Manager( DCM), http://...:2001/QIBM/ICSS/Cert/Admin/qycucm1.ndm/main0

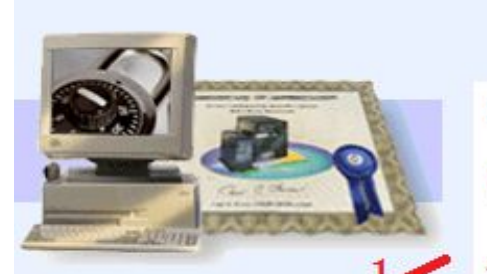

**Digital Certificate Manager** 

#### **Select a Certificate Store**

Select the certificate store that you want to open.

- CA) Local Certificate Authority (CA) \*SYSTEM ര \*OBJECTSIGNING
	- **Other System Certificate Store**

Continue. Cancel

Create Certificate

Expand All

 $\blacksquare$  Create New Certificate Store

Select a Certificate Store

Install Local CA Certificate on Your  $PC$ 

Collapse All

- Manage User Certificates
- Manage CRL Locations
- Manage LDAP Location
- · Manage PKIX Request Location

Return to IBM i Tasks

Secure Connection

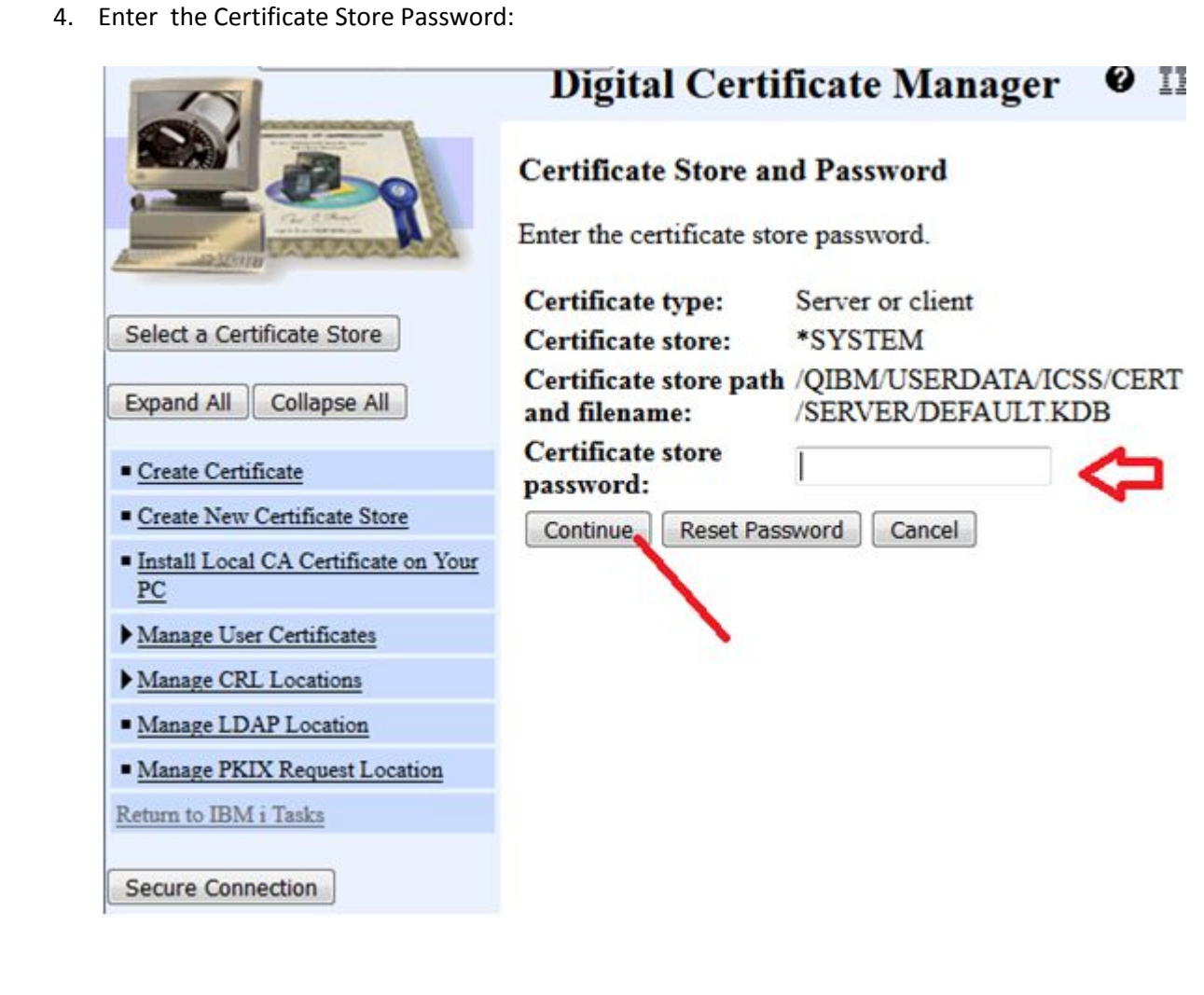

5. Expand **Manage Certificates** and press **Import Certificate**

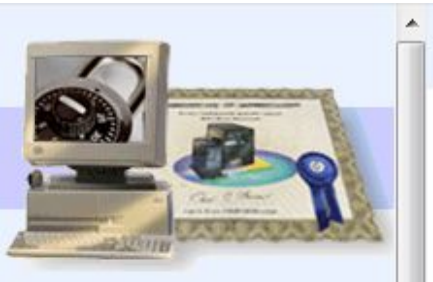

Collapse All

Ė

Select a Certificate Store

Expand All

 $\blacktriangledown$  Fast Path

### Digital Certificate Manager <sup>0</sup> IBM.

#### **Current Certificate Store**

You have selected to work with the certificate store listed below. The left frame is being refreshed to show the task list for this certificate store. Select a task from the left frame to begin working with this certificate store.

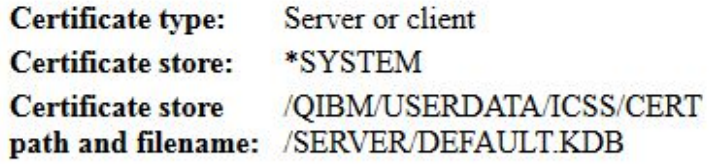

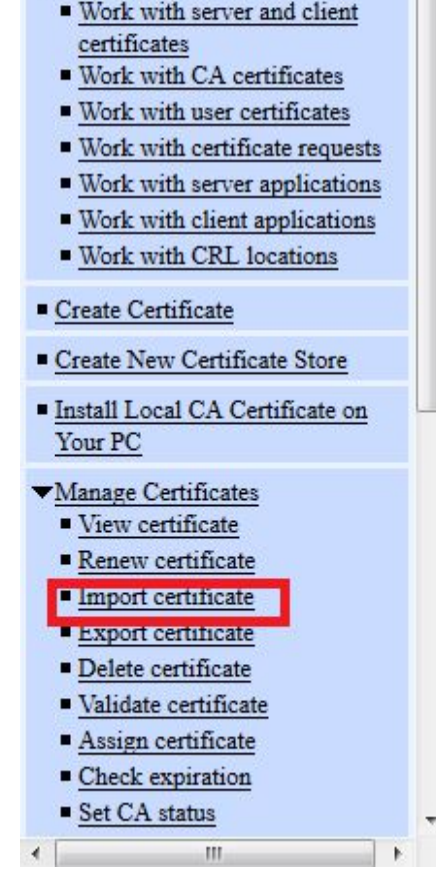

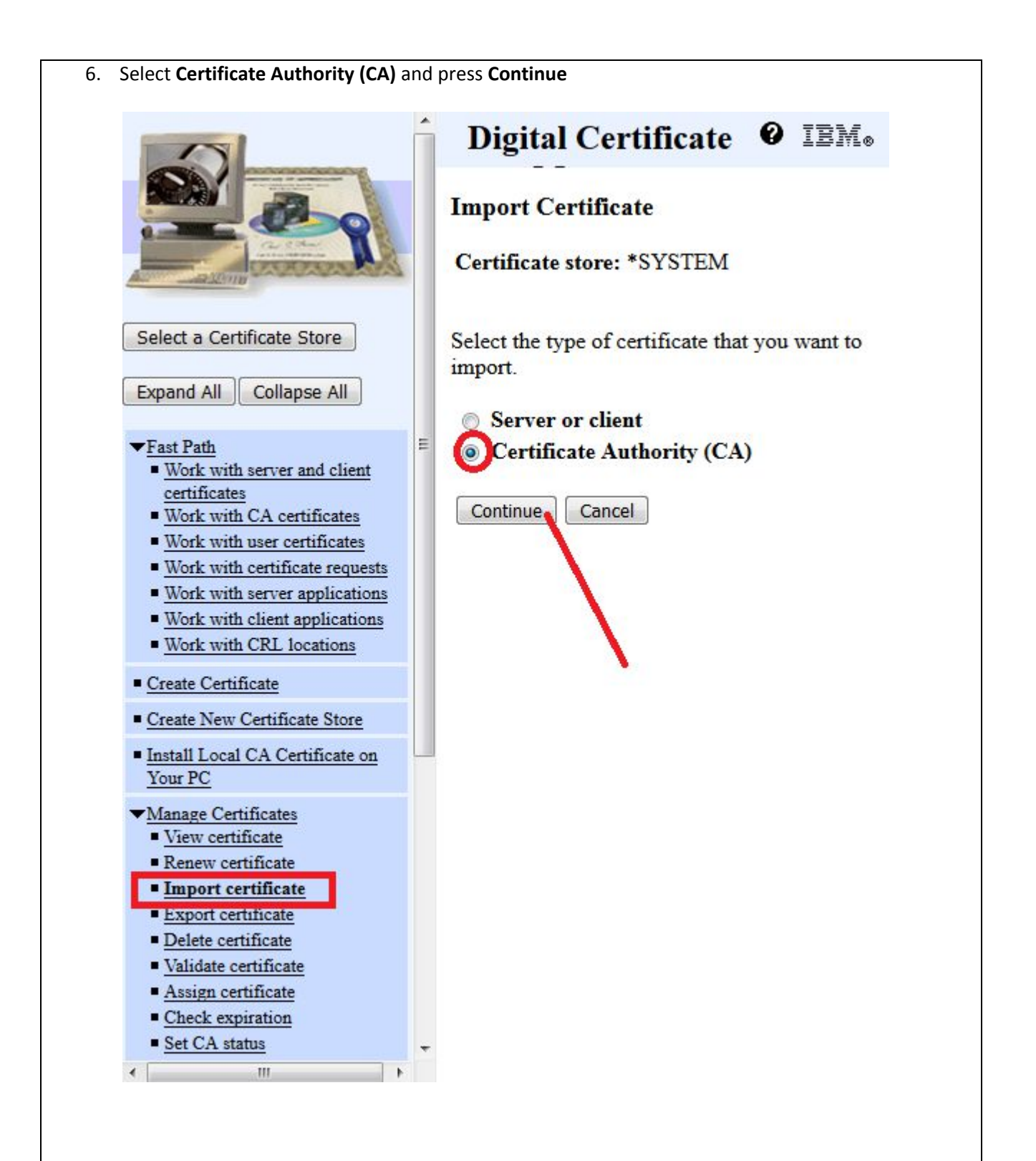

- 7. Import, one at a time,
	- a. First, the CA Root certificate (example*: /cert/ AddTrustExternalCARoot.crt* )
	- b. Then, one at a time the CA Intermediate CA certificates (any importing sequence is OK) (example: */cert/ USERTrustRSAAddTrustCA.crt*

then */cert/SectigoRSADomainValidationSecureServerCA.crt* )

Note 1 **- DO NOT IMPORT** here the **domain SSL certificate** (example*: easy400\_net.crt*). It is not a CA Certificate, it must be imported as "Server or Client" Certificate (*see next page*)

Note 2 – Be very careful in specifying the qualified name of the Import stream file, otherwise you get an error saying that it was not found. In such a case, just go back and fix the Import stream file name.

Note 3 – After pressing Continue, for each imported certificate you are requested to provide a **unique label** name. As an example, we provided the following unique names:

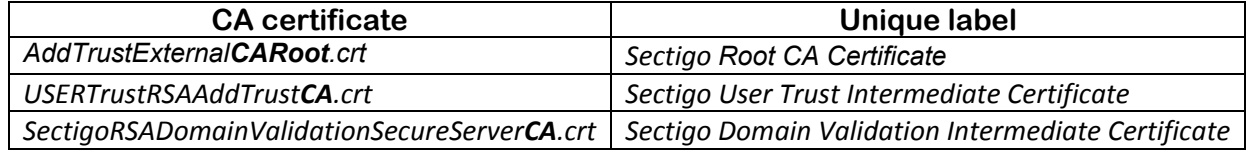

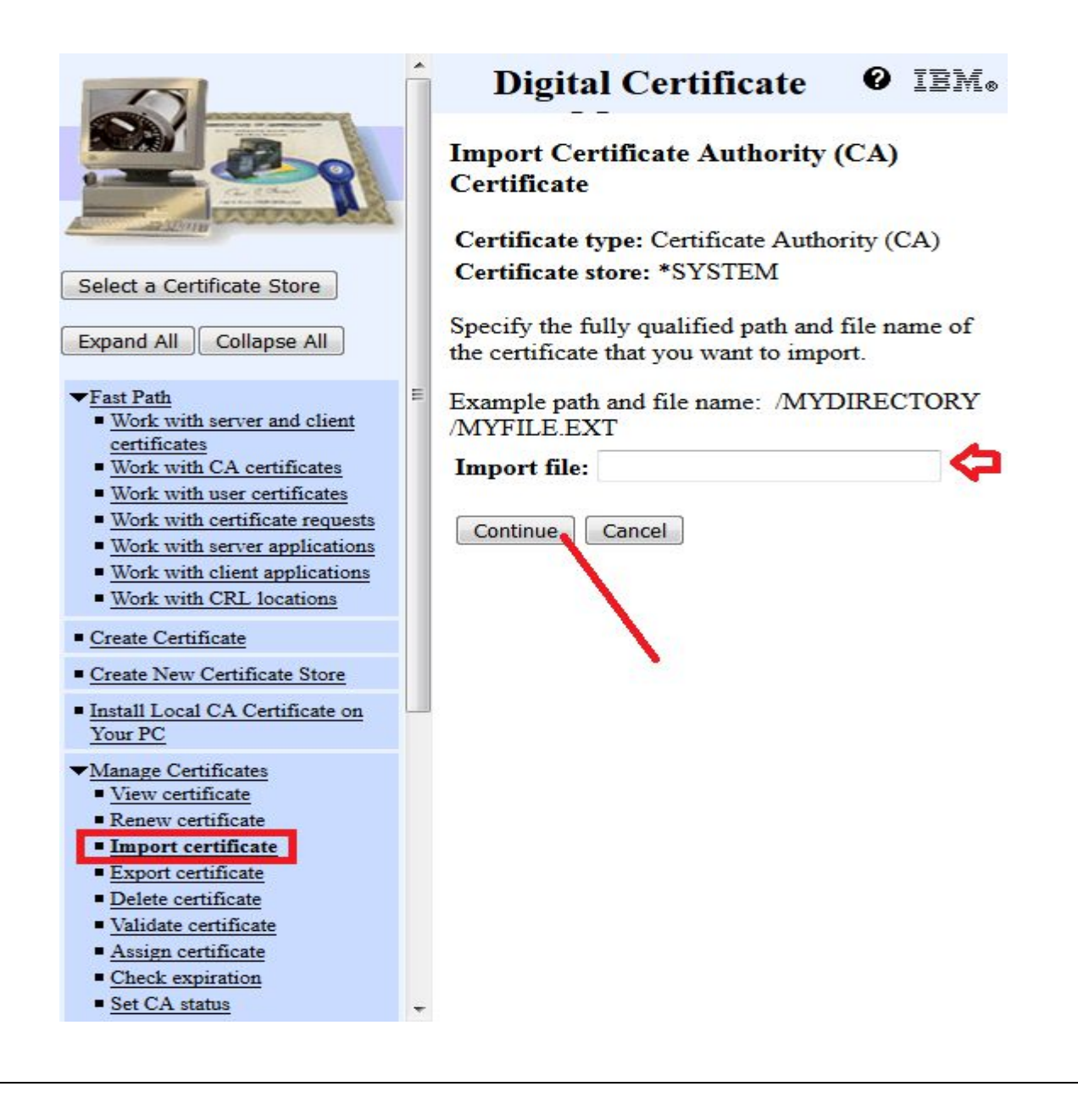

8. Then, to import the **Domain** certificate (example: *easy400\_net.crt*), in the navigation leg press again **Import Certificate**, but this time select **Server or Client** instead of **Certificate Authority (CA)**:

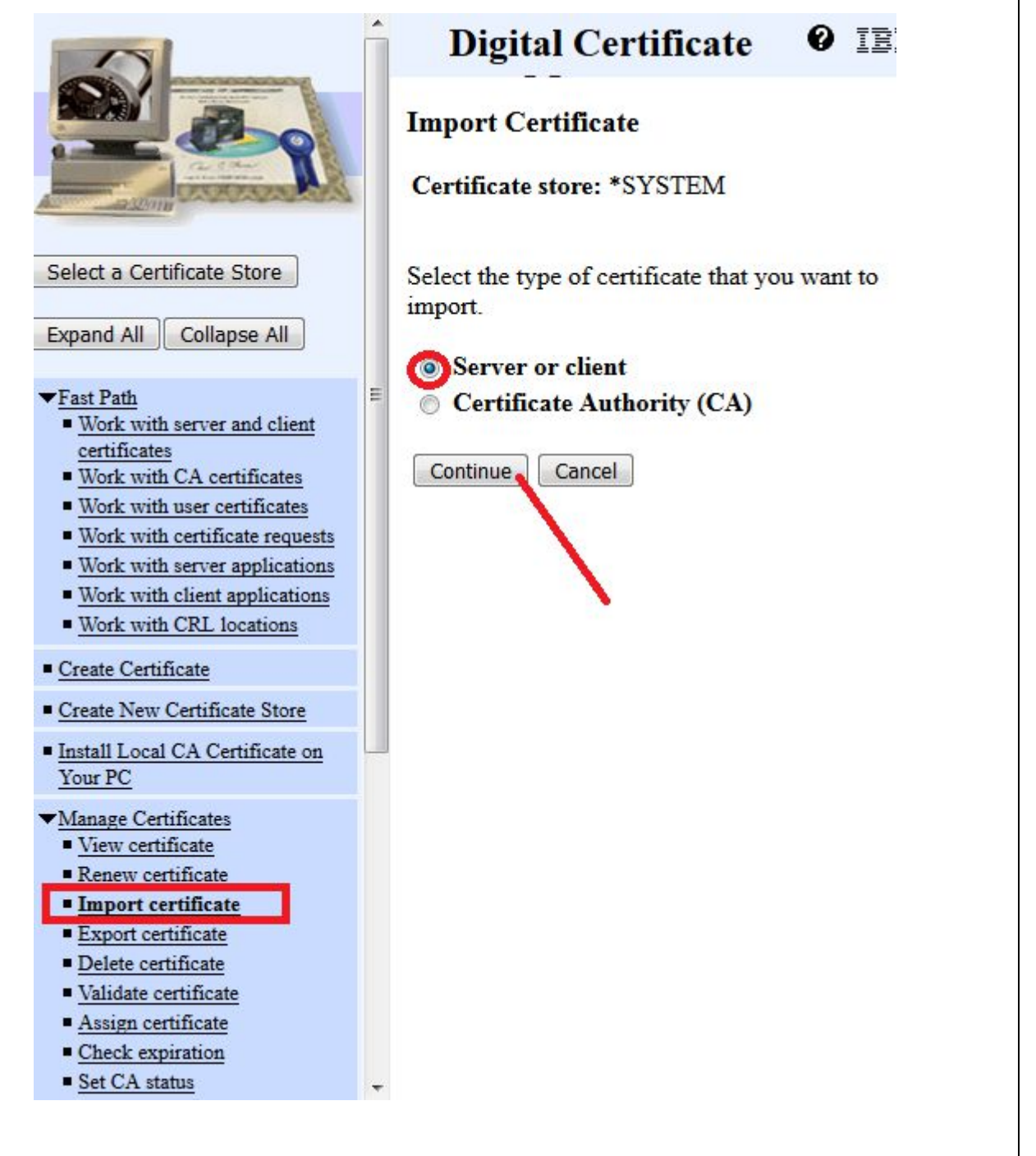

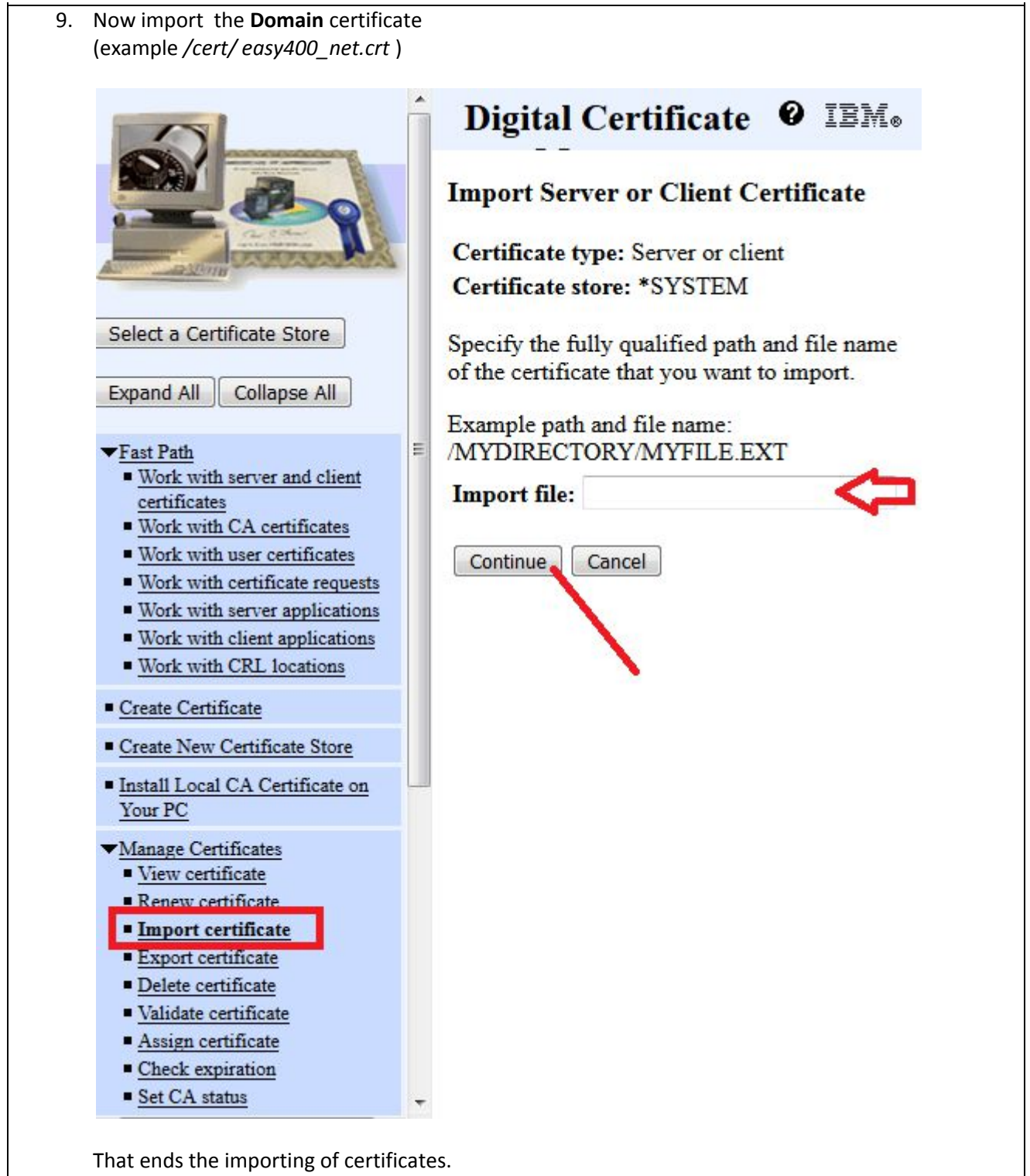

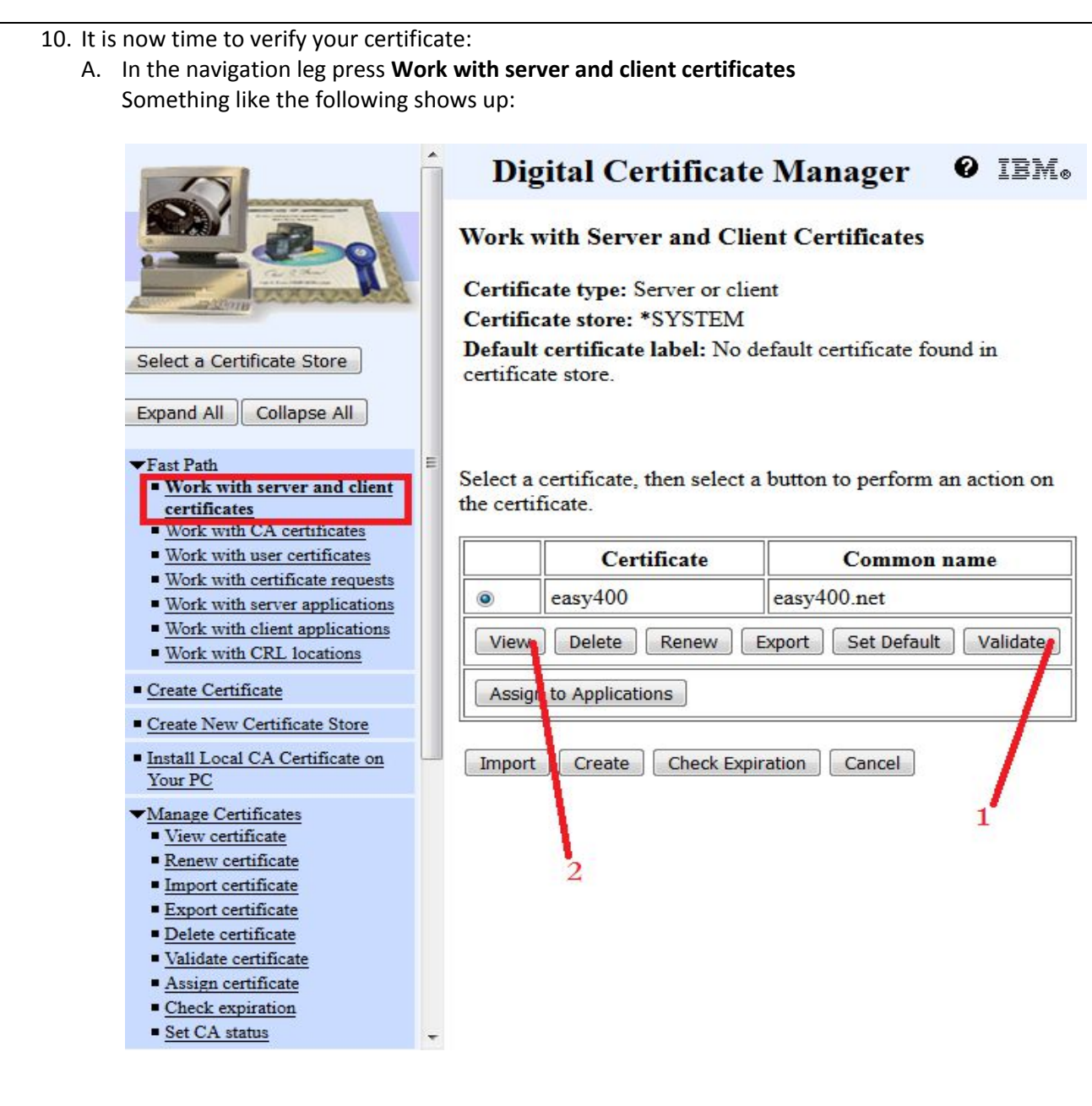

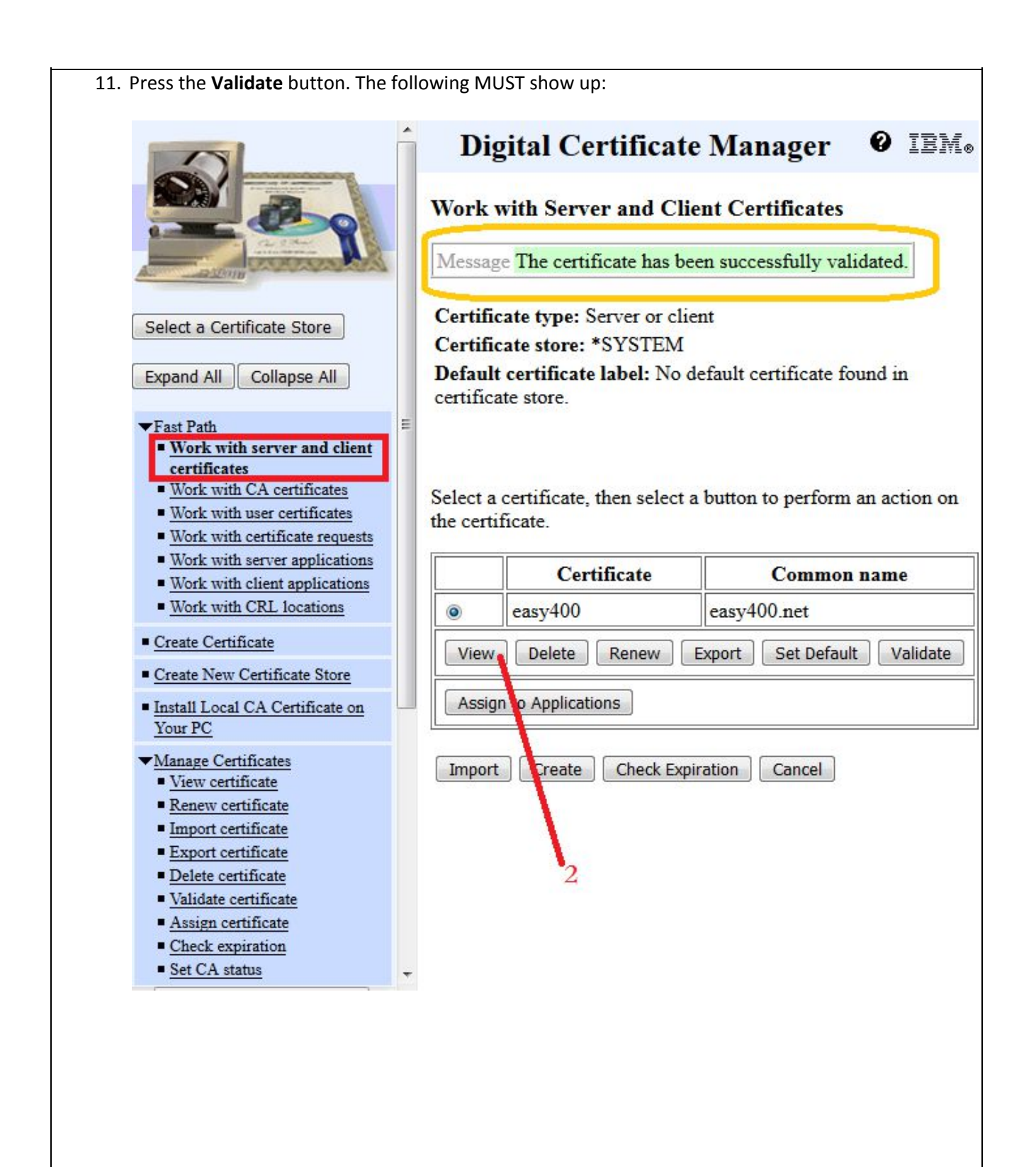

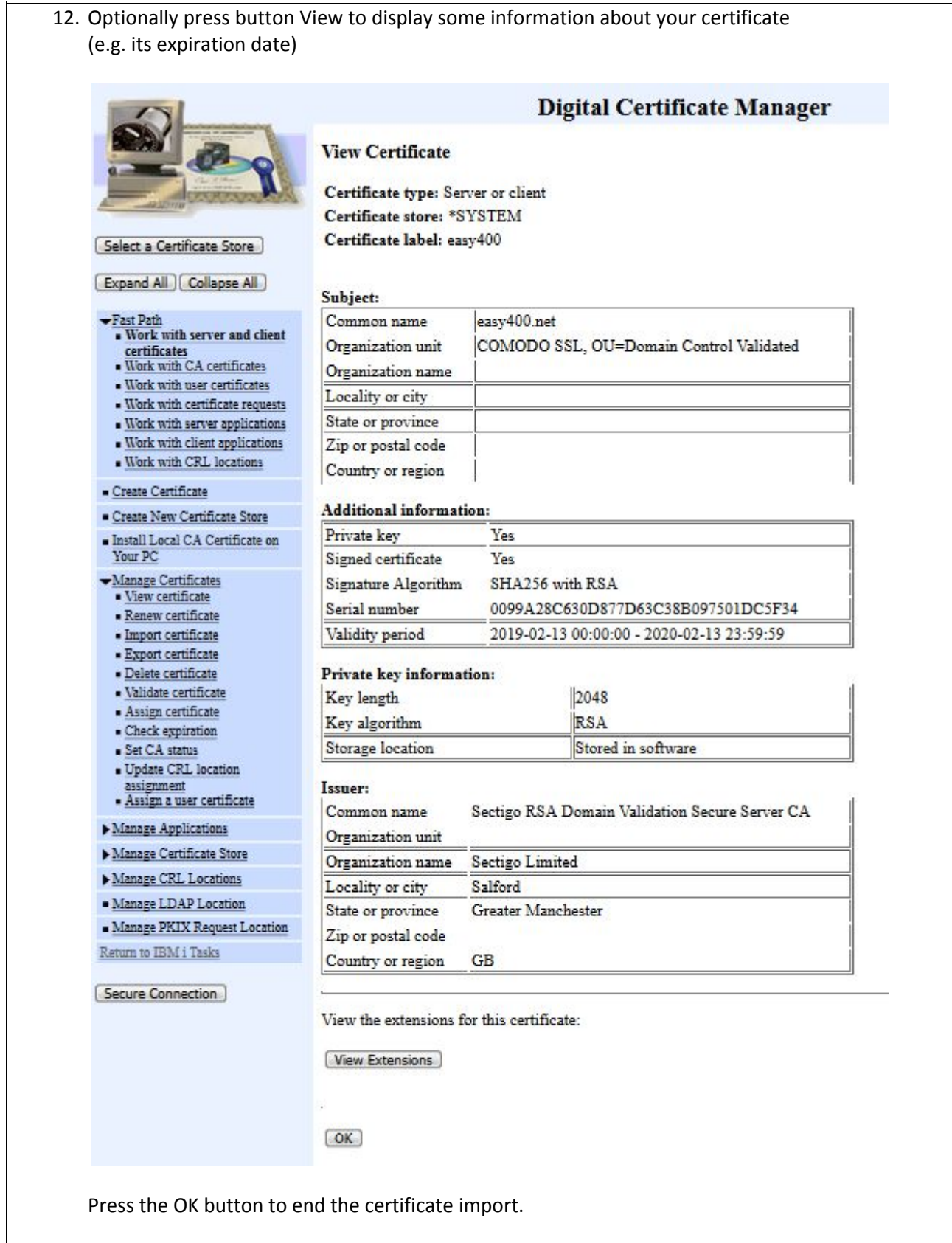

# Part 3 – Enable HTTP to SSL (Converting a HTTP site to HTTPS)

This type of process is documented in IBM i Support Knowledge Center page "*Configuring IBM HTTP Server for SSL on IBM i*" ,

https://www.ibm.com/support/knowledgecenter/en/SSYGQH\_4.5.0/admin/install/t\_inst\_configure\_ibm\_h ttp\_server\_ssl\_ibmi.html .

Our HTTP instance is named **EASY400** and listens on the HTTP default port 80. Our objective was: any request to this HTTP instance must be transferred to an HTTPS instance (named **EASY400SSL** ) listening on port 443 (the default HTTPS port).

The schema of the original HTTP directives for the **EASY400** HTTP instance was:

```
Listen 80
NameVirtualHost 185.113.4.55:80
    … … …
<VirtualHost 185.113.4.55:80>
   ServerName www.easy400.net:80
    … … …
    … … …
</VirtualHost>
```
We created another HTTP instance named **EASY400SSL** with the same directives as instance **EASY400**, but listening on port 443:

```
Listen 443
NameVirtualHost 185.113.4.55:443
   … … …
<VirtualHost 185.113.4.55:443>
   ServerName www.easy400.net:443
    … … …
    … … …
</VirtualHost>
```
We shall see later on how these two configuration files had to be changed.

#### **1. Configure HTTP Server for SSL using the IBM Web Administration for IBM i as follow:**

- i. Open a browser to the URL http://<system\_hostname>:2001
- ii. Get into **IBM Navigator for i**
- iii. Under **IBM i Management**, select **Internet configurations** and get into **IBM WEB Administrator for i**
- iv. From the **Server list** select your HTTP instance candidate for SSL (in our case that was HTTP instance EASY400SSL), then click button **Manage Details**
- v. Click **Security** in the **Server Properties** list
- vi. Click the **SSL with Certificate Authentication** tab in the form
- vii. For **SSL** select **Enabled**
- *viii.* On row **Server Application ID,** click the **"or…"** dropdown list and select the item select **"**QIBM\_HTTP\_SERVER\_*<server\_name>*" (In our case it was QIBM\_HTTP\_SERVER\_GIOVANNI ) *Remember the name of this server certificate. You will need to select it again in the Digital Certificate Manager.*
- **ix.** Under **Client certificates when establishing the connection,** select **Do not request client certificate for connection** .
- **x.** In the input field **HTTPS\_PORT environment variable** usually nothing is specified. However, if this HTTP instance runs CGI programs, some CGI program may need to know if it is running under HTTPS or not. In such a case you need to enter in this field the port number (443). This will cause the directive SETENV HTTPS\_PORT be set in the configuration file. In this way a CGI program would be able to know if running under HTTPS by retrieving the environment variable HTTPS. Check out page https://www.ibm.com/support/knowledgecenter/ssw\_ibm\_i\_72/rzaie/rzaiemod\_ibm\_ssl. htm .

See the following picture:

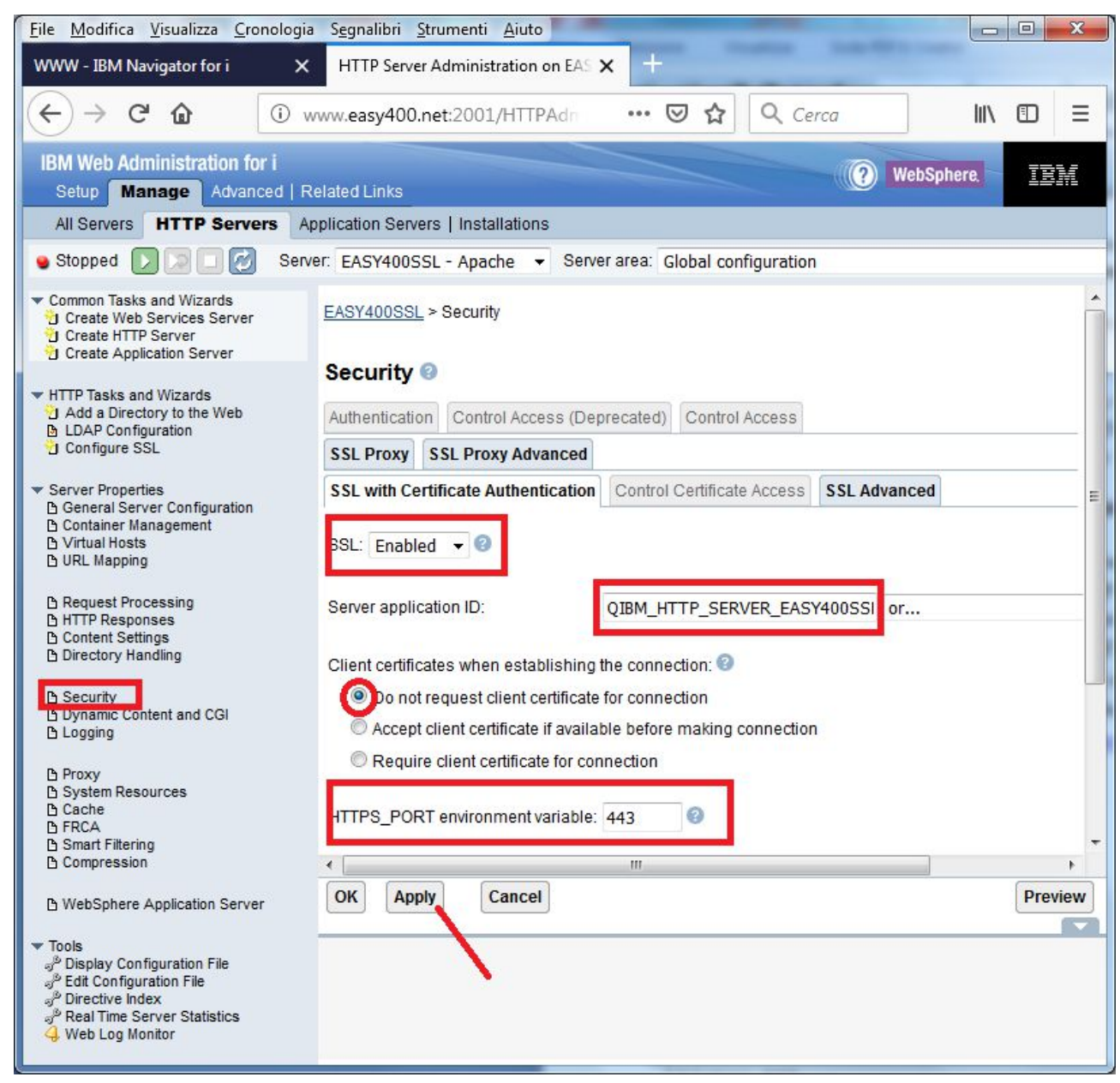

xi. Click the **Apply** button to update the HTTP instance configuration file, then the **OK** button.

xii. As a result, The HTTP instance configuration file is added some SSL directives (the red

```
ones):
```

```
Listen 443
LoadModule ibm_ssl_module /QSYS.LIB/QHTTPSVR.LIB/QZSRVSSL.SRVPGM
SSLEngine On
SSLAppName QIBM_HTTP_SERVER_EASY400SSL
SetEnv HTTPS_PORT 443
NameVirtualHost 185.113.4.55:443
    … … …
<VirtualHost 185.113.4.55:443>
   ServerName www.easy400.net:443
    … … …
    … …
</VirtualHost>
```
#### **2. Assigning the SSL certificate to application HTTP**

If needed, on your IBM i, start the HTTP instance \*ADMIN and open the Digital Certificate Manager ( DCM), http://<system hostname>:2001/QIBM/ICSS/Cert/Admin/qycucm1.ndm/main0 .

#### i. **Select a Certificate Store**

- ii. Select \***SYSTEM** and press **Continue** button
- iii. Type the **Certificate Store password** and press **Continue** button
- iv. Select **Manage Applications**
- v. Select **Update certificate assignment** and press **Continue** button
- vi. Select **Server** and press **Continue** button
- vii. Select the HTTP instance name (example: QIBM\_HTTP\_SERVER\_EASY400SSL) and press the **Update Certificate Assignment** button
- viii. Select the certificated to be assigned to the "http instance" Application ID, press **Validate** to check validation, press **Update Certificate Assignment** button. You should get the message *The certificate was assigned to the application* .
- ix. You may then start the updated HTTPS instance (in our case EASY400SSL)

#### **3. Transferring requests from the HTTP instance to the HTTPS instance**

The last thing you need is that any http request coming to the HTTP instance on port 80 (in our case the instance EASY400) is sent to the HTTPS instance on port 443.

You do this by adding two directives (the red ones in the following example) to the HTTP instance.

Example:

```
Listen 80
NameVirtualHost 185.113.4.55:80
    … … …
<VirtualHost 185.113.4.55:80>
   ServerName www.easy400.net:80
   RewriteEngine On
   RewriteRule ^(.*)$ https://www.easy400.net:443$1 [R,L]
    … … …
    … … …
</VirtualHost>
```
Just restart the HTTP instance on port 80 and start sending requests to it.